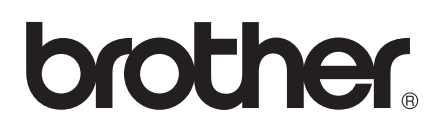

# Wi-Fi Direct™-guide

Version 0 SWE

# **Gällande modeller**

Denna bruksanvisning gäller följande modeller. HL-5470DW(T)/6180DW(T)/MFC-8710DW/8910DW/8950DW(T)

# **Beskrivning av anmärkningar**

Följande ikoner används i den här bruksanvisningen:

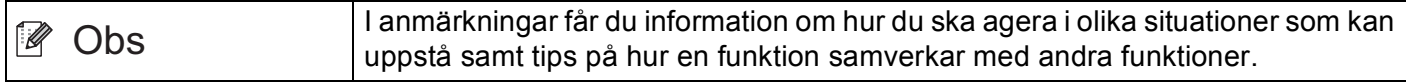

# **Varumärken**

Brother-logotypen är ett registrerat varumärke som tillhör Brother Industries, Ltd.

Wi-Fi Direct, Wi-Fi Protected Setup, WPA, Wi-Fi Protected Access, WPA2 och Wi-Fi Protected Access 2 är märken som tillhör Wi-Fi Alliance.

Wi-Fi CERTIFIED, Wi-Fi och Wi-Fi Alliance är registrerade varumärken som tillhör Wi-Fi Alliance.

Android är ett varumärke som tillhör Google Inc.

iPhone, iPod touch, iPad och Safari är varumärken som tillhör Apple Inc. och som har registrerats i USA och andra länder.

Microsoft och Windows är antingen registrerade varumärken eller varumärken som tillhör Microsoft Corporation i USA och/eller andra länder.

Varje företag vars programvara omnämns i den här bruksanvisningen har ett licensavtal som gäller specifikt för deras upphovsrättsskyddade program.

**Alla varumärken och produktnamn från de företag som visas på Brothers produkter, relaterade dokument och annat material är varumärken eller registrerade varumärken som tillhör deras respektive ägare.**

# **VIKTIGT MEDDELANDE**

- I denna handbok visas meddelanden på LCD-skärmen för modellen HL-6180DW(T) om inte annat anges.
- Gå till Brother Solutions Center på <http://solutions.brother.com/> och klicka Bruksanvisningar på sidan för din modell för att ladda ner övriga handböcker.
- Alla modeller är inte tillgängliga i alla länder.

# **Innehållsförteckning**

#### **[1 Introduktion](#page-3-0) 1**

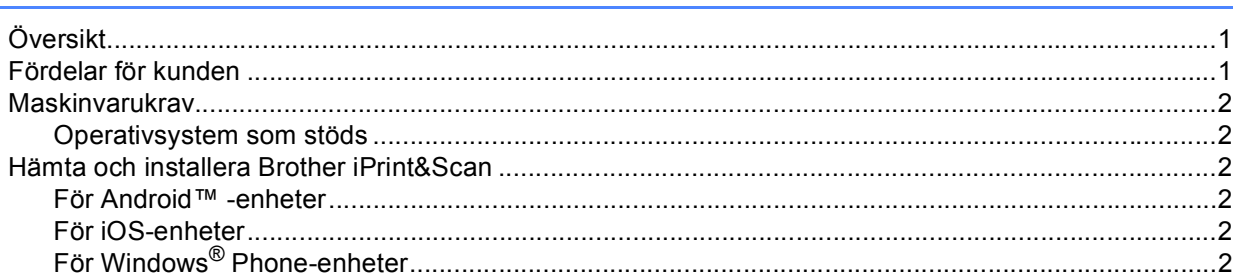

#### **[2 Konfigureringsmetoder 3](#page-5-0)**

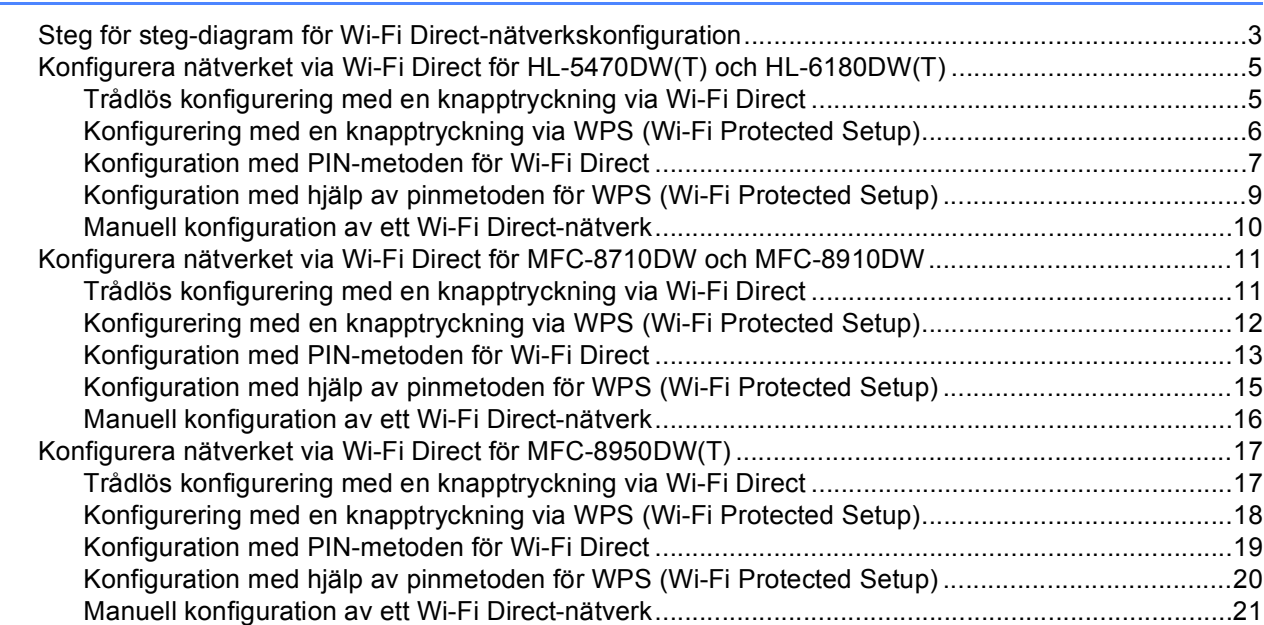

#### **[3 Felsökning](#page-24-0) 22**

#### [Översikt....................................................................................................................................................22](#page-24-1) [Identifiera problemet..........................................................................................................................22](#page-24-2)

#### **[4 Ordlista](#page-28-0) 26**

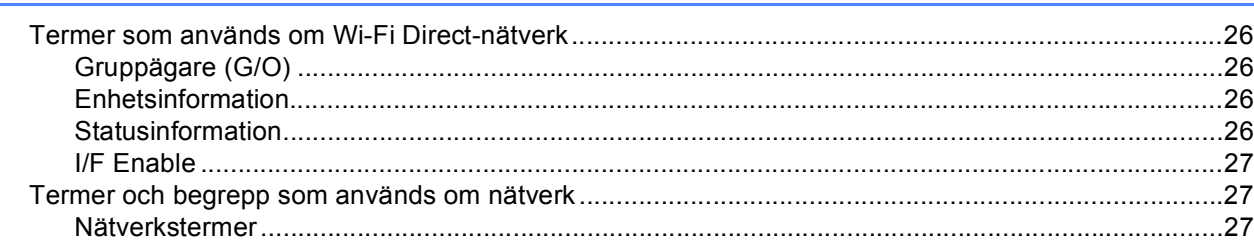

<span id="page-3-0"></span>**Introduktion <sup>1</sup>**

# <span id="page-3-1"></span>**<sup>1</sup> Översikt <sup>1</sup>**

**1**

Wi-Fi Direct™ är en av de trådlösa konfigureringsmetoder som utvecklats av Wi-Fi Alliance®. Det tillåter att du kan konfigurera ett skyddat trådlöst nätverk mellan din Brother-maskin och en mobil enhet, som t.ex. en Android™-enhet, Windows® Phone-enhet, iPhone, iPod touch eller iPad, utan att behöva använda någon åtkomstpunkt. Wi-Fi Direct stöder konfiguration av trådlöst nätverk med en knapptryckning eller med PINmetoden för WPS (Wi-Fi Protected Setup™). Du kan även konfigurera ett trådlöst nätverk genom att manuellt ange ett SSID och ett lösenord. Brother-maskinens Wi-Fi Direct-funktion har stöd för WPA2™-säkerhet med AES-kryptering.

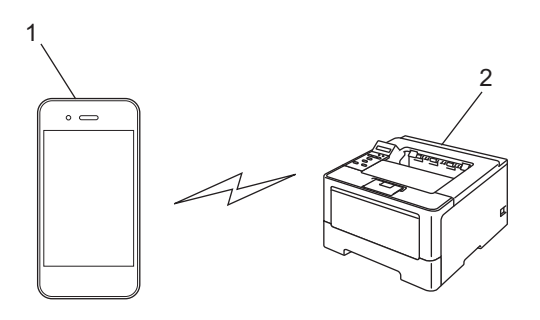

- **1 Mobil enhet**
- **2 Din Brother-maskin**

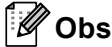

- Om du aktiverar funktionen Wi-Fi Direct på din Brother-maskin, avaktiveras maskinens trådbundna och trådlösa gränssnitt.
- Den enhet som använder Wi-Fi Direct kan bli en gruppägare (G/O). När du konfigurerar Wi-Fi Directnätverket fungerar gruppägaren (G/O) som åtkomstpunkt. Se *[Gruppägare \(G/O\)](#page-28-2)* ▶▶ sidan 26.
- När din Brother-maskin är gruppägaren (G/O), stödjer din Brother-maskin trådlös kommunikation från en maskin till en annan med Wi-Fi Direct.

# <span id="page-3-2"></span>**Fördelar för kunden <sup>1</sup>**

När du vill skriva ut från din mobila enhet eller skanna till din mobila enhet hjälper Wi-Fi Direct dig att enkelt konfigurera ett tillfälligt trådlöst nätverk med en knapptryckning eller med PIN-metoden för WPS. Om du behöver information om utskrift från din mobila enhet eller skanning till din mobila enhet kan du hämta Guide för mobil utskrift och skanning för Brother iPrint&Scan eller Guide för AirPrint från Brother Solutions Center [\(http://solutions.brother.com/\).](http://solutions.brother.com/)

## <span id="page-4-0"></span>**Maskinvarukrav <sup>1</sup>**

#### <span id="page-4-1"></span>**Operativsystem som stöds <sup>1</sup>**

Du måste ha en enhet som kör antingen Android™ 1.6 eller senare, iOS 3.0 eller senare eller Windows® Phone.

### <span id="page-4-2"></span>**Hämta och installera Brother iPrint&Scan <sup>1</sup>**

Med Brother iPrint&Scan kan du använda funktionerna på din Brother-maskin direkt från din mobiltelefon, utan att behöva använda en dator. Innan du börjar konfigurera ett trådlöst nätverk med Wi-Fi Direct rekommenderar vi att du hämtar Brother iPrint&Scan. Du kan även hämta bruksanvisningen för Brother iPrint&Scan från Brother Solutions Center på adressen [\(http://solutions.brother.com/\)\)](http://solutions.brother.com/) ▶▶ Guide för mobil utskrift och skanning för Brother iPrint&Scan.

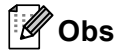

Om din maskin saknar skanner kan du inte använda skanningsfunktionerna i Brother iPrint&Scan.

#### <span id="page-4-3"></span>**För Android™ -enheter <sup>1</sup>**

Du kan hämta och installera Brother iPrint&Scan från Android™ Market. För att kunna utnyttja alla funktioner som stöds av Brother iPrint&Scan ska du se till att du använder den senaste versionen.

Se användarhandboken för den mobila enheten för information om hur du hämtar och installerar eller avinstallerar Brother iPrint&Scan.

#### <span id="page-4-4"></span>**För iOS-enheter <sup>1</sup>**

Du kan hämta och installera Brother iPrint&Scan från App Store. För att kunna utnyttja alla funktioner som stöds av Brother iPrint&Scan ska du se till att du använder den senaste versionen.

Se användarhandboken för den mobila enheten för information om hur du hämtar och installerar eller avinstallerar Brother iPrint&Scan. En länk till din mobila enhets bruksanvisning, som du kan visa på Apples webbsida, finns som standard i bokmärkesmappen för Safari.

## <span id="page-4-5"></span>**För Windows® Phone-enheter <sup>1</sup>**

Du kan hämta och installera Brother iPrint&Scan från Windows® Phone Marketplace. För att kunna utnyttja alla funktioner som stöds av Brother iPrint&Scan ska du se till att du använder den senaste versionen.

Se användarhandboken för den mobila enheten för information om hur du hämtar och installerar eller avinstallerar Brother iPrint&Scan.

**2**

# <span id="page-5-0"></span>**Konfigureringsmetoder <sup>2</sup>**

# <span id="page-5-1"></span>**Steg för steg-diagram för Wi-Fi Direct-nätverkskonfiguration <sup>2</sup>**

I följande anvisningar erbjuds fem olika metoder för hur du konfigurerar Brother-maskinen i en trådlös nätverksmiljö. Välj den metod du föredrar för din miljö.

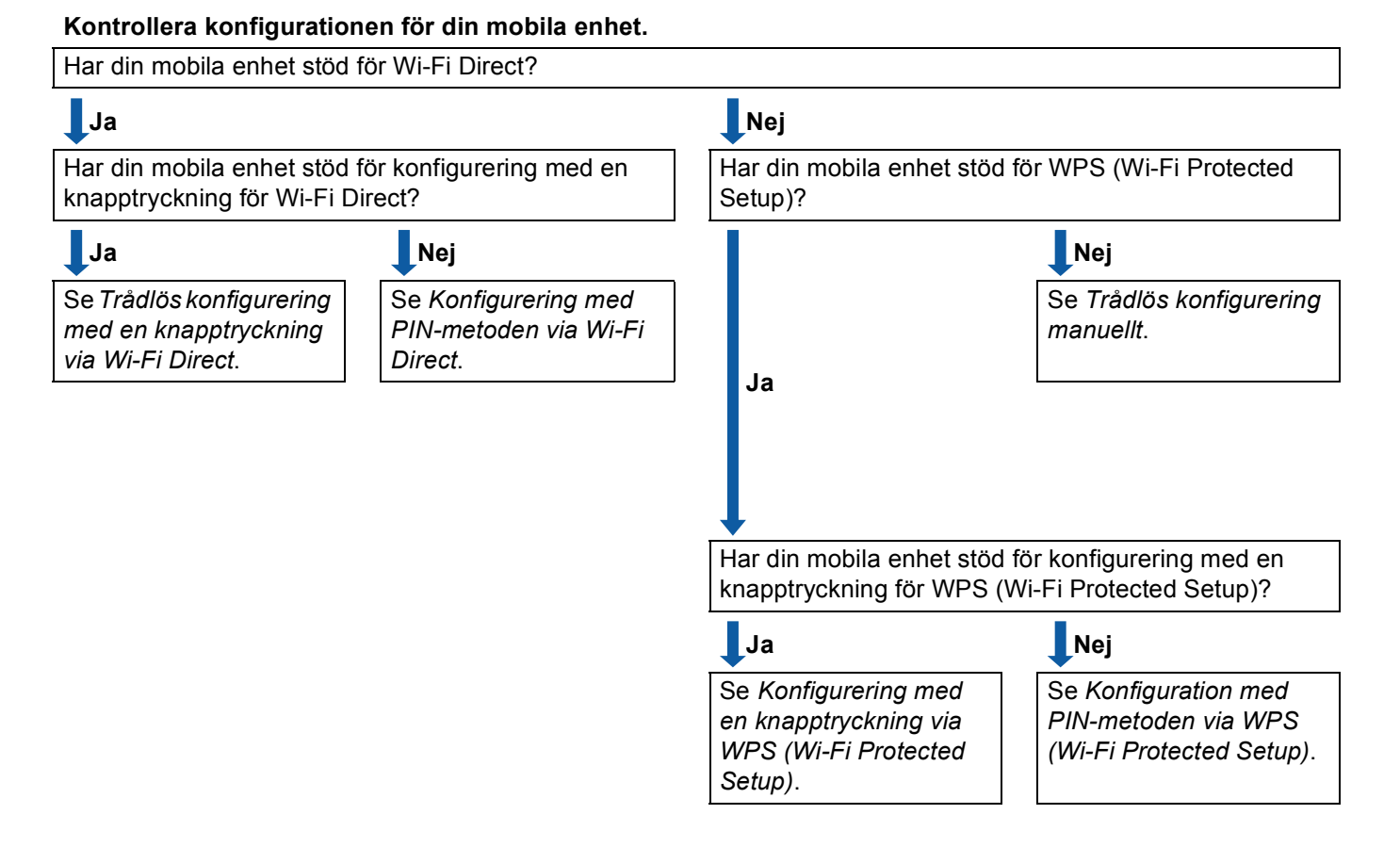

<span id="page-5-2"></span>■ Trådlös konfigurering med en knapptryckning via Wi-Fi Direct

För HL-5470DW(T) och HL-6180DW(T), se *[Trådlös konfigurering med en knapptryckning via Wi-Fi Direct](#page-7-2)*  $\triangleright$  [sidan 5.](#page-7-2)

För MFC-8710DW och MFC-8910DW, se *[Trådlös konfigurering med en knapptryckning via Wi-Fi Direct](#page-13-2)*  $\rightarrow$  [sidan 11.](#page-13-2)

För MFC-8950DW(T), se *[Trådlös konfigurering med en knapptryckning via Wi-Fi Direct](#page-19-2)* >> sidan 17.

<span id="page-6-2"></span>■ Konfigurering med en knapptryckning via WPS (Wi-Fi Protected Setup)

För HL-5470DW(T) och HL-6180DW(T), se *[Konfigurering med en knapptryckning via WPS \(Wi-Fi](#page-8-1)  [Protected Setup\)](#page-8-1)* >> sidan 6.

För MFC-8710DW och MFC-8910DW, se *[Konfigurering med en knapptryckning via WPS \(Wi-Fi Protected](#page-14-1)*   $Setup) \rightarrow$  [sidan 12](#page-14-1).

För MFC-8950DW(T), se *[Konfigurering med en knapptryckning via WPS \(Wi-Fi Protected Setup\)](#page-20-1)*  $\rightarrow$  [sidan 18.](#page-20-1)

<span id="page-6-0"></span>■ Konfigurering med PIN-metoden via Wi-Fi Direct

För HL-5470DW(T) och HL-6180DW(T), se *[Konfiguration med PIN-metoden för Wi-Fi Direct](#page-9-1)* >> sidan 7.

För MFC-8710DW och MFC-8910DW, se [Konfiguration med PIN-metoden för Wi-Fi Direct](#page-15-1) >> sidan 13.

För MFC-8950DW(T), se *[Konfiguration med PIN-metoden för Wi-Fi Direct](#page-21-1)* >> sidan 19.

<span id="page-6-3"></span>■ Konfiguration med PIN-metoden via WPS (Wi-Fi Protected Setup)

För HL-5470DW(T) och HL-6180DW(T), se *[Konfiguration med hjälp av pinmetoden för WPS \(Wi-Fi](#page-11-1)  [Protected Setup\)](#page-11-1)* >> sidan 9

För MFC-8710DW och MFC-8910DW, se *[Konfiguration med hjälp av pinmetoden för WPS \(Wi-Fi](#page-17-1)  [Protected Setup\)](#page-17-1)* >> sidan 15.

För MFC-8950DW(T), se *[Konfiguration med hjälp av pinmetoden för WPS \(Wi-Fi Protected Setup\)](#page-22-1)*  $\triangleright$  [sidan 20.](#page-22-1)

<span id="page-6-1"></span>■ Trådlös konfigurering manuellt

För HL-5470DW(T) och HL-6180DW(T), se *[Manuell konfiguration av ett Wi-Fi Direct-nätverk](#page-12-1)* >> sidan 10.

För MFC-8710DW och MFC-8910DW, se *[Manuell konfiguration av ett Wi-Fi Direct-nätverk](#page-18-1)* >> sidan 16.

För MFC-8950DW(T), se *[Manuell konfiguration av ett Wi-Fi Direct-nätverk](#page-23-1)* >> sidan 21.

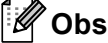

För att använda funktionen Brother iPrint&Scan i Wi-Fi Direct-nätverk som konfigurerats med *[Trådlös](#page-5-2)  [konfigurering med en knapptryckning via Wi-Fi Direct](#page-5-2)* eller *[Konfigurering med PIN-metoden via Wi-Fi](#page-6-0)  [Direct](#page-6-0)*, måste den enhet du använder för att konfigurera Wi-Fi Direct ha Android 4.0 eller högre.

# <span id="page-7-0"></span>**Konfigurera nätverket via Wi-Fi Direct för HL-5470DW(T) och HL-6180DW(T) <sup>2</sup>**

Nätverksinställningarna för Wi-Fi Direct konfigureras från maskinens kontrollpanel.

#### <span id="page-7-2"></span><span id="page-7-1"></span>**Trådlös konfigurering med en knapptryckning via Wi-Fi Direct <sup>2</sup>**

Om din mobila enhet har stöd för Wi-Fi Direct kan du konfigurera ett Wi-Fi Direct-nätverk genom att följa dessa anvisningar.

- a Tryck på **a** eller **b** för att välja Nätverk. Tryck på **OK**.
- **2** Tryck på ▲ eller ▼ för att välja Wi-Fi Direct. Tryck på **OK**.
- **6** Tryck på ▲ eller ▼ för att välja Push Button. Tryck på **OK**.
- d När Wi-Fi Direct på? visas, tryck på **a** för att godkänna. Du kan avbryta genom att trycka på **b**.
- 6 När Andra nätverksgränssnitt kommer att inaktiveras. Vill du fortsätta? AOK bAvbryt visas, tryck på **a** för att godkänna. Du kan avbryta genom att trycka på **b**.
- 6 Aktivera Wi-Fi Direct på din mobila enhet (se den mobila enhetens användarhandbok för anvisningar) när Aktivera Wi-Fi Direct på den andra enheten och tryck på OK. visas. Tryck på **OK** på maskinen. Då startas inställningen av Wi-Fi Direct. Du kan avbryta genom att trycka på **Back**.
- **Gör ett av följande:** 
	- När Brother-maskinen är G/O (gruppägare) kommer din mobila enhet att försöka ansluta till maskinen direkt.
	- När Brother-maskinen inte är G/O (gruppägare) kommer maskinen att visa tillgängliga enhetsnamn att konfigurera ett Wi-Fi Direct-nätverk med. Välj den mobila enhet som du vill ansluta till och tryck på **OK**. Du kan göra en ny sökning efter tillgängliga enheter genom att trycka på Sök igen.
- $\left( 8\right)$  Om din mobila enhet är korrekt ansluten visar maskinen Ansluten. Du har slutfört inställningen av Wi-Fi Direct-nätverket. Om du behöver information om utskrift från din mobila enhet kan du hämta Guide för mobil utskrift och skanning för Brother iPrint&Scan eller Guide för AirPrint från Brother Solutions Center [\(http://solutions.brother.com/\)](http://solutions.brother.com/). Om anslutningen misslyckades, se [Felsökning](#page-24-3) >> sidan 22.

#### <span id="page-8-1"></span><span id="page-8-0"></span>**Konfigurering med en knapptryckning via WPS (Wi-Fi Protected Setup) <sup>2</sup>**

Om din mobila enhet har stöd för WPS (PBC; Push Button-konfiguration) kan du konfigurera ett Wi-Fi Directnätverk genom att följa dessa anvisningar.

- **4** Tryck på **A** eller **v** för att välja Nätverk. Tryck på **OK**.
- **2** Tryck på ▲ eller ▼ för att välja Wi-Fi Direct. Tryck på **OK**.
- c Tryck på **a** eller **b** för att välja Gruppägare och tryck sedan på **OK**.
- d Tryck på **a** eller **b** för att välja På och tryck sedan på **OK**.
- **b** Tryck på ▲ eller ▼ för att välja Push Button. Tryck på **OK**.
- f När Wi-Fi Direct på? visas, tryck på **a** för att godkänna. Du kan avbryta genom att trycka på **b**.
- 7 När Andra nätverksgränssnitt kommer att inaktiveras. Vill du fortsätta? AOK bAvbryt visas, tryck på **a** för att godkänna. Du kan avbryta genom att trycka på **b**.
- 8) När Aktivera Wi-Fi Direct på den andra enheten och tryck på OK. visas aktiverar du den mobila enhetens metod för WPS-konfigurering med en knapptryckning (se den mobila enhetens användarhandbok för anvisningar) och trycker sedan på **OK** på maskinen. Då startas inställningen av Wi-Fi Direct.

Du kan avbryta genom att trycka på **Back**.

**9 Om din mobila enhet är korrekt ansluten visar maskinen Ansluten.** Du har slutfört inställningen av Wi-Fi Direct-nätverket. Om du behöver information om utskrift från din mobila enhet kan du hämta Guide för mobil utskrift och skanning för Brother iPrint&Scan eller Guide för AirPrint från Brother Solutions Center [\(http://solutions.brother.com/\)](http://solutions.brother.com/). Om anslutningen misslyckades, se [Felsökning](#page-24-3) >> sidan 22.

#### <span id="page-9-1"></span><span id="page-9-0"></span>**Konfiguration med PIN-metoden för Wi-Fi Direct <sup>2</sup>**

Om din mobila enhet har stöd för PIN-metoden för Wi-Fi Direct kan du konfigurera ett Wi-Fi Direct-nätverk genom att följa dessa anvisningar.

- <span id="page-9-2"></span>**4** Tryck på ▲ eller ▼ för att välja Nätverk. Tryck på **OK**.
- **2** Tryck på ▲ eller ▼ för att välja Wi-Fi Direct. Tryck på **OK**.
- **63** Tryck på ▲ eller ▼ för att välja PIN-kod. Tryck på **OK**.
- d När Wi-Fi Direct på? visas, tryck på **a** för att godkänna. Du kan avbryta genom att trycka på **b**.
- **6**) När Andra nätverksgränssnitt kommer att inaktiveras. Vill du fortsätta? ▲OK **VAvbryt visas, tryck på ▲ för att godkänna.** Du kan avbryta genom att trycka på **b**.
- f Aktivera Wi-Fi Direct på din mobila enhet (se den mobila enhetens användarhandbok för anvisningar) när Aktivera Wi-Fi Direct på den andra enheten och tryck på OK. visas. Tryck på **OK** på maskinen. Då startas inställningen av Wi-Fi Direct. Du kan avbryta genom att trycka på **Back**.

**7** Gör ett av följande:

 När din Brother-maskin är G/O (gruppägare), väntar maskinen på en anslutningsbegäran från din mobila enhet. När Ange PIN-kod visas anger du den PIN-kod som visas på din mobila enhet för maskinen. Tryck på **OK**. Följ anvisningarna och gå till steg [i](#page-10-0).

Om PIN-koden visas på din Brother-maskin anger du PIN-koden på din mobila enhet.

■ När Brother-maskinen inte är G/O (gruppägare) kommer maskinen att visa tillgängliga enhetsnamn att konfigurera ett Wi-Fi Direct-nätverk med. Välj en mobil enhet som du vill ansluta till och tryck på **OK**. Du kan göra en ny sökning efter tillgängliga enheter genom att trycka på Sök igen. Gå till steg **b.** 

**2**

- <span id="page-10-1"></span>8 Gör ett av följande:
	- Tryck på **a** för att visa PIN-koden på din maskin och ange den PIN-koden på din mobila enhet. Följ anv[i](#page-10-0)sningarna och gå sedan till steg  $\bullet$ .
	- Tryck på ▼ för att ange den PIN-kod som visas på din mobila enhet i maskinen och tryck sedan på **OK**. Följ anv[i](#page-10-0)sningarna och gå sedan till steg  $\odot$ .

Om din mobila enhet inte visar någon PIN-kod trycker du på **Cancel** på Brother-maskinen. Gå tillbaka till steg  $\bigcirc$  och försök igen.

<span id="page-10-0"></span><sup>9</sup> Om din mobila enhet är korrekt ansluten visar maskinen Ansluten. Du har slutfört inställningen av Wi-Fi Direct-nätverket. Om du behöver information om utskrift från din mobila enhet kan du hämta Guide för mobil utskrift och skanning för Brother iPrint&Scan eller Guide för AirPrint från Brother Solutions Center [\(http://solutions.brother.com/\)](http://solutions.brother.com/). Om anslutningen misslyckades, se [Felsökning](#page-24-3) >> sidan 22.

#### <span id="page-11-1"></span><span id="page-11-0"></span>**Konfiguration med hjälp av pinmetoden för WPS (Wi-Fi Protected Setup) <sup>2</sup>**

Om din mobila enhet har stöd för PIN-metoden för WPS (Wi-Fi Protected Setup) kan du konfigurera ett Wi-Fi Direct-nätverk genom att följa dessa anvisningar.

- **4** Tryck på ▲ eller ▼ för att välja Nätverk. Tryck på **OK**.
- **2** Tryck på ▲ eller ▼ för att välja Wi-Fi Direct. Tryck på **OK**.
- c Tryck på **a** eller **b** för att välja Gruppägare och tryck sedan på **OK**.
- d Tryck på **a** eller **b** för att välja På och tryck sedan på **OK**.
- **b** Tryck på ▲ eller ▼ för att välja PIN-kod. Tryck på **OK**.
- f När Wi-Fi Direct på? visas, tryck på **a** för att godkänna. Du kan avbryta genom att trycka på **b**.
- 7 När Andra nätverksgränssnitt kommer att inaktiveras. Vill du fortsätta? AOK bAvbryt visas, tryck på **a** för att godkänna. Du kan avbryta genom att trycka på **b**.
- 8) När Aktivera Wi-Fi Direct på den andra enheten och tryck på OK. visas aktiverar du den mobila enhetens metod för WPS-konfigurering med en knapptryckning (se den mobila enhetens användarhandbok för anvisningar) och trycker sedan på **OK** på maskinen. Då startas inställningen av Wi-Fi Direct.

Du kan avbryta genom att trycka på **Back**.

- <sup>9</sup> Maskinen kommer att vänta på en anslutningsbegäran från din mobila enhet. När Ange PIN-kod visas anger du den PIN-kod som visas på din mobila enhet för maskinen. Tryck på **OK**.
- **10** Om din mobila enhet är korrekt ansluten visar maskinen Ansluten. Du har slutfört inställningen av Wi-Fi Direct-nätverket. Om du behöver information om utskrift från din mobila enhet kan du hämta Guide för mobil utskrift och skanning för Brother iPrint&Scan eller Guide för AirPrint från Brother Solutions Center [\(http://solutions.brother.com/\)](http://solutions.brother.com/). Om anslutningen misslyckades, se [Felsökning](#page-24-3) >> sidan 22.

#### <span id="page-12-1"></span><span id="page-12-0"></span>**Manuell konfiguration av ett Wi-Fi Direct-nätverk <sup>2</sup>**

Om din mobila enhet inte har stöd för Wi-Fi Direct eller WPS måste du konfigurera ett Wi-Fi Direct-nätverk manuellt.

- **4** Tryck på ▲ eller ▼ för att välja Nätverk. Tryck på **OK**.
- **2** Tryck på ▲ eller ▼ för att välja Wi-Fi Direct. Tryck på **OK**.
- **3** Tryck på **A** eller **V** för att välja Manuellt. Tryck på **OK**.
- d När Wi-Fi Direct på? visas, tryck på **a** för att godkänna. Du kan avbryta genom att trycka på **b**.
- 6 När Andra nätverksgränssnitt kommer att inaktiveras. Vill du fortsätta? AOK **VAvbryt visas, tryck på ▲ för att godkänna.** Du kan avbryta genom att trycka på **b**.
- 6 Maskinen kommer att visa SSID och lösenordet under 2 minuter. Gå till inställningssidan för det trådlösa nätverket på din mobila enhet och ange SSID-namn och lösenord.
- g Om din mobila enhet är korrekt ansluten visar maskinen Ansluten. Du har slutfört inställningen av Wi-Fi Direct-nätverket. Om du behöver information om utskrift från din mobila enhet kan du hämta Guide för mobil utskrift och skanning för Brother iPrint&Scan eller Guide för AirPrint från Brother Solutions Center [\(http://solutions.brother.com/\)](http://solutions.brother.com/). Om anslutningen misslyckades, se [Felsökning](#page-24-3) >> sidan 22.

### <span id="page-13-0"></span>**Konfigurera nätverket via Wi-Fi Direct för MFC-8710DW och MFC-8910DW <sup>2</sup>**

Nätverksinställningarna för Wi-Fi Direct konfigureras från maskinens kontrollpanel.

#### <span id="page-13-2"></span><span id="page-13-1"></span>**Trådlös konfigurering med en knapptryckning via Wi-Fi Direct <sup>2</sup>**

Om din mobila enhet har stöd för Wi-Fi Direct kan du konfigurera ett Wi-Fi Direct-nätverk genom att följa dessa anvisningar.

- a Tryck på **Menu**.
- **2** Tryck på ▲ eller ▼ för att välja Nätverk. Tryck på **OK**.
- **63** Tryck på ▲ eller ▼ för att välja Wi-Fi Direct. Tryck på **OK**.
- d Tryck på **a** eller **b** för att välja Push Button. Tryck på **OK**.
- e När Wi-Fi Direct på? visas trycker du på **a** eller **b** för att välja På och trycker sedan på **OK**. Om du vill avbryta trycker du på **a** eller **b** för att välja Av och trycker sedan på **OK**.
- f När Andra nätverks- gränssnitt kommer att inaktiveras. Vill du fortsätta? visas, tryck på **1** för att godkänna. Du kan avbryta genom att trycka på **2**.
- **7** Aktivera Wi-Fi Direct på din mobila enhet (se den mobila enhetens användarhandbok för anvisningar) när Aktivera Wi-Fi Direct på den andra enheten. visas. Tryck på **OK** på maskinen. Då startas inställningen av Wi-Fi Direct. Du kan avbryta genom att trycka på **Clear**.
- 8 Gör ett av följande:
	- När Brother-maskinen är G/O (gruppägare) kommer din mobila enhet att försöka ansluta till maskinen direkt.
	- När Brother-maskinen inte är G/O (gruppägare) kommer maskinen att visa tillgängliga enhetsnamn att konfigurera ett Wi-Fi Direct-nätverk med. Välj den mobila enhet som du vill ansluta till och tryck på **OK**. Du kan göra en ny sökning efter tillgängliga enheter genom att trycka på Sök igen.
- <sup>9</sup> Om din mobila enhet är korrekt ansluten visar maskinen Ansluten. Du har slutfört inställningen av Wi-Fi Direct-nätverket. Om du behöver information om utskrift från din mobila enhet eller skanning till din mobila enhet kan du hämta Guide för mobil utskrift och skanning för Brother iPrint&Scan eller Guide för AirPrint från Brother Solutions Center [\(http://solutions.brother.com/\).](http://solutions.brother.com/) Om anslutningen misslyckades, se [Felsökning](#page-24-3) >> sidan 22.

**a Tryck på Menu.** 

#### <span id="page-14-1"></span><span id="page-14-0"></span>**Konfigurering med en knapptryckning via WPS (Wi-Fi Protected Setup) <sup>2</sup>**

Om din mobila enhet har stöd för WPS (PBC; Push Button-konfiguration) kan du konfigurera ett Wi-Fi Directnätverk genom att följa dessa anvisningar.

**2** Tryck på ▲ eller ▼ för att välja Nätverk. Tryck på **OK**. **63** Tryck på **∆** eller **V** för att välja Wi-Fi Direct. Tryck på **OK**. d Tryck på **a** eller **b** för att välja Gruppägare och tryck sedan på **OK**. **b** Tryck på ▲ eller ▼ för att välja På och tryck sedan på OK. **6** Tryck på ▲ eller ▼ för att välja Push Button. Tryck på **OK**. g När Wi-Fi Direct på? visas trycker du på **a** eller **b** för att välja På och trycker sedan på **OK**. Om du vill avbryta trycker du på **a** eller **b** för att välja Av och trycker sedan på **OK**. 8 När Andra nätverks- gränssnitt kommer att inaktiveras. Vill du fortsätta? visas, tryck på **1** för att godkänna. Du kan avbryta genom att trycka på **2**. <sup>9</sup>) När Aktivera Wi-Fi Direct på den andra enheten. Visas aktiverar du den mobila enhetens metod för WPS-konfigurering med en knapptryckning (se den mobila enhetens användarhandbok för anvisningar) och trycker sedan på **OK** på maskinen. Då startas inställningen av Wi-Fi Direct. Du kan avbryta genom att trycka på **Clear**. 10 Om din mobila enhet är korrekt ansluten visar maskinen Ansluten.

Du har slutfört inställningen av Wi-Fi Direct-nätverket. Om du behöver information om utskrift från din mobila enhet eller skanning till din mobila enhet kan du hämta Guide för mobil utskrift och skanning för Brother iPrint&Scan eller Guide för AirPrint från Brother Solutions Center [\(http://solutions.brother.com/\).](http://solutions.brother.com/) Om anslutningen misslyckades, se [Felsökning](#page-24-3) >> sidan 22.

**2**

#### <span id="page-15-1"></span><span id="page-15-0"></span>**Konfiguration med PIN-metoden för Wi-Fi Direct <sup>2</sup>**

Om din mobila enhet har stöd för PIN-metoden för Wi-Fi Direct kan du konfigurera ett Wi-Fi Direct-nätverk genom att följa dessa anvisningar.

<span id="page-15-2"></span>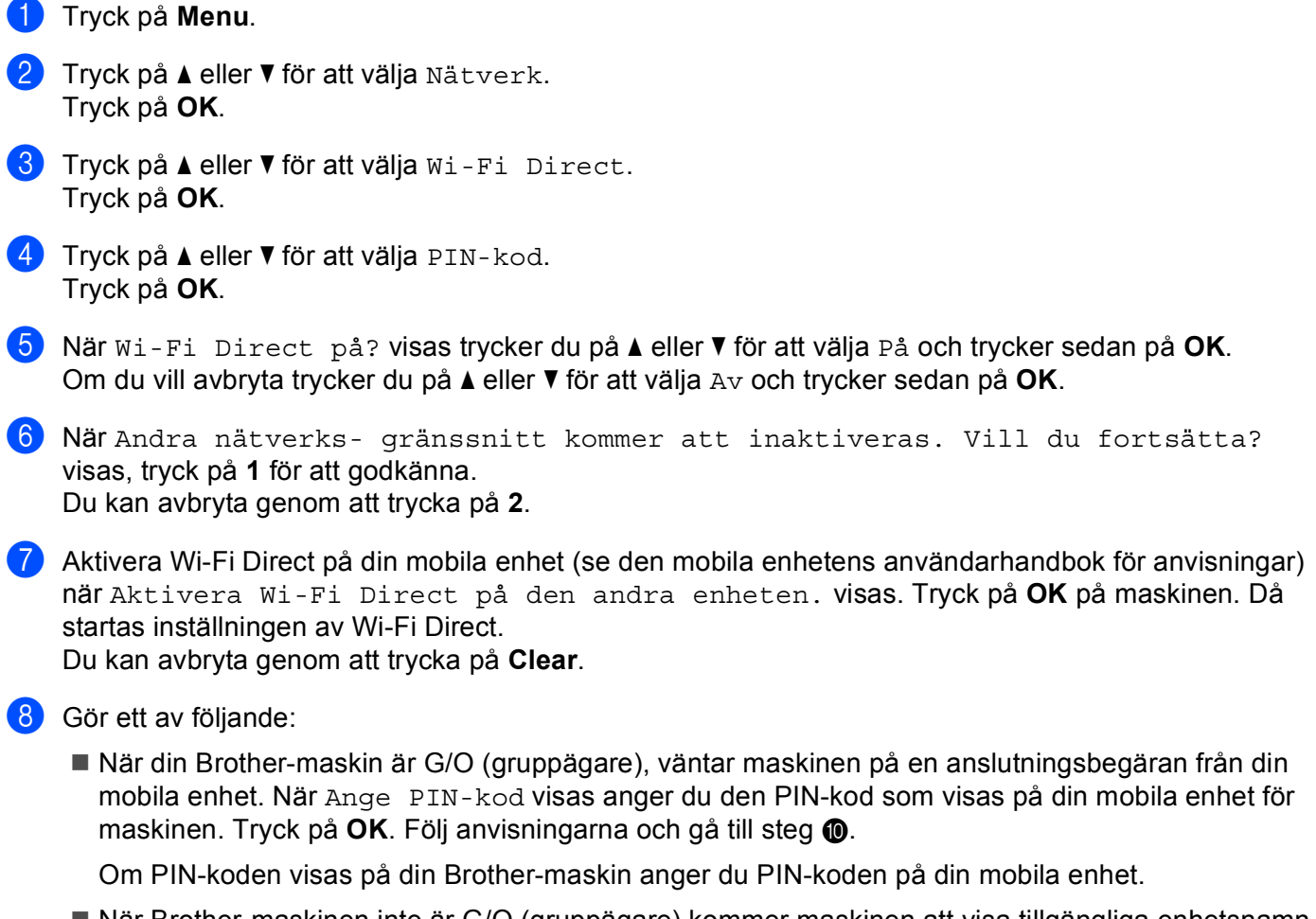

■ När Brother-maskinen inte är G/O (gruppägare) kommer maskinen att visa tillgängliga enhetsnamn att konfigurera ett Wi-Fi Direct-nätverk med. Välj en mobil enhet som du vill ansluta till och tryck på **OK**. Du kan göra en ny sökning efter tillgängliga enheter genom att trycka på Sök igen. Gå till steg **g**.

<span id="page-16-1"></span><sup>9</sup> Gör ett av följande:

- Tryck på **1** för att välja 1.Visa PIN-kod för att visa PIN-koden på din maskin och ange den PINkoden på din mobila enhet. Föl[j](#page-16-0) anvisningarna och gå sedan till steg  $\bigcirc$ .
- Tryck på 2 för att välja 2. Ange PIN-kod för inmatning av den PIN-kod som visas på din mobila enhet i maskinen och tryck sedan på OK. Föl[j](#page-16-0) anvisningarna och gå sedan till steg **10.**

Om din mobila enhet inte visar någon PIN-kod trycker du på **Stop/Exit** på Brother-maskinen. Gå tillb[a](#page-15-2)ka till steg  $\bigcirc$  och försök igen.

<span id="page-16-0"></span>10 Om din mobila enhet är korrekt ansluten visar maskinen Ansluten. Du har slutfört inställningen av Wi-Fi Direct-nätverket. Om du behöver information om utskrift från din mobila enhet eller skanning till din mobila enhet kan du hämta Guide för mobil utskrift och skanning för Brother iPrint&Scan eller Guide för AirPrint från Brother Solutions Center [\(http://solutions.brother.com/\).](http://solutions.brother.com/) Om anslutningen misslyckades, se [Felsökning](#page-24-3) >> sidan 22.

**a** Tryck på Menu.

#### <span id="page-17-1"></span><span id="page-17-0"></span>**Konfiguration med hjälp av pinmetoden för WPS (Wi-Fi Protected Setup) <sup>2</sup>**

Om din mobila enhet har stöd för PIN-metoden för WPS (Wi-Fi Protected Setup) kan du konfigurera ett Wi-Fi Direct-nätverk genom att följa dessa anvisningar.

**2** Tryck på ▲ eller ▼ för att välja Nätverk. Tryck på **OK**. **63** Tryck på ▲ eller ▼ för att välja Wi-Fi Direct. Tryck på **OK**. d Tryck på **a** eller **b** för att välja Gruppägare och tryck sedan på **OK**. **b** Tryck på ▲ eller ▼ för att välja På och tryck sedan på OK. **6** Tryck på ▲ eller ▼ för att välja PIN-kod. Tryck på **OK**. g När Wi-Fi Direct på? visas trycker du på **a** eller **b** för att välja På och trycker sedan på **OK**. Om du vill avbryta trycker du på **a** eller **b** för att välja Av och trycker sedan på **OK**. 8 När Andra nätverks- gränssnitt kommer att inaktiveras. Vill du fortsätta? visas, tryck på **1** för att godkänna. Du kan avbryta genom att trycka på **2**. <sup>9</sup>) När Aktivera Wi-Fi Direct på den andra enheten. Visas aktiverar du den mobila enhetens metod för WPS-konfigurering med en knapptryckning (se den mobila enhetens användarhandbok för anvisningar) och trycker sedan på **OK** på maskinen. Då startas inställningen av Wi-Fi Direct. Du kan avbryta genom att trycka på **Clear**. **10** Maskinen kommer att vänta på en anslutningsbegäran från din mobila enhet. När Ange PIN-kod visas anger du den PIN-kod som visas på din mobila enhet för maskinen. Tryck på **OK**. **K** Om din mobila enhet är korrekt ansluten visar maskinen Ansluten. Du har slutfört inställningen av Wi-Fi Direct-nätverket. Om du behöver information om utskrift från din mobila enhet eller skanning till din mobila enhet kan du hämta Guide för mobil utskrift och skanning för Brother iPrint&Scan eller Guide för AirPrint från Brother Solutions Center [\(http://solutions.brother.com/\).](http://solutions.brother.com/)

Om anslutningen misslyckades, se [Felsökning](#page-24-3) >> sidan 22.

#### <span id="page-18-1"></span><span id="page-18-0"></span>**Manuell konfiguration av ett Wi-Fi Direct-nätverk <sup>2</sup>**

Om din mobila enhet inte har stöd för Wi-Fi Direct eller WPS måste du konfigurera ett Wi-Fi Direct-nätverk manuellt.

**a Tryck på Menu. 2** Tryck på ▲ eller ▼ för att välja Nätverk. Tryck på **OK**. **63** Tryck på **∆** eller **V** för att välja Wi-Fi Direct. Tryck på **OK**. **4** Tryck på ▲ eller ▼ för att välja Manuellt. Tryck på **OK**. e När Wi-Fi Direct på? visas trycker du på **a** eller **b** för att välja På och trycker sedan på **OK**. Om du vill avbryta trycker du på **a** eller **b** för att välja Av och trycker sedan på **OK**. 6 När Andra nätverks- gränssnitt kommer att inaktiveras. Vill du fortsätta? visas, tryck på **1** för att godkänna. Du kan avbryta genom att trycka på **2**. **7** Maskinen kommer att visa SSID och lösenordet under 2 minuter. Gå till inställningssidan för det trådlösa nätverket på din mobila enhet och ange SSID-namn och lösenord. **8** Om din mobila enhet är korrekt ansluten visar maskinen Ansluten. Du har slutfört inställningen av Wi-Fi Direct-nätverket. Om du behöver information om utskrift från din mobila enhet eller skanning till din mobila enhet kan du hämta Guide för mobil utskrift och skanning för Brother iPrint&Scan eller Guide för AirPrint från Brother

Solutions Center [\(http://solutions.brother.com/\).](http://solutions.brother.com/)

Om anslutningen misslyckades, se [Felsökning](#page-24-3) >> sidan 22.

**2**

# <span id="page-19-0"></span>**Konfigurera nätverket via Wi-Fi Direct för MFC-8950DW(T) <sup>2</sup>**

Nätverksinställningarna för Wi-Fi Direct konfigureras från maskinens kontrollpanel.

#### <span id="page-19-2"></span><span id="page-19-1"></span>**Trådlös konfigurering med en knapptryckning via Wi-Fi Direct <sup>2</sup>**

Om din mobila enhet har stöd för Wi-Fi Direct kan du konfigurera ett Wi-Fi Direct-nätverk genom att följa dessa anvisningar.

- $\blacksquare$  Tryck på Meny.
- **2** Tryck på  $\triangle$  eller  $\triangledown$  för att välja Nätverk.
- **3** Tryck på  $\triangle$  eller  $\blacktriangledown$  för att välja Wi-Fi Direct.
- $\overline{4}$  Tryck på  $\overline{4}$  eller  $\overline{v}$  för att välja Push Button.
- 6 När Wi-Fi Direct på? visas, tryck på På för att godkänna. Du kan avbryta genom att trycka på Av.
- 6 När Det andra nätverksgränssnittet avaktiveras. Vill du fortsätta? visas, tryck på OK för att godkänna. Du kan avbryta genom att trycka på Avbryt.
- **7** Aktivera Wi-Fi Direct på din mobila enhet (se den mobila enhetens användarhandbok för anvisningar) när Aktivera Wi-Fi Direct på den andra enhet och tryck sedan på OK. visas. Tryck på OK på maskinen. Då startas inställningen av Wi-Fi Direct. Du kan avbryta genom att trycka på **Stop/Exit**.

#### 8 Gör ett av följande:

- När Brother-maskinen är G/O (gruppägare) kommer din mobila enhet att försöka ansluta till maskinen direkt.
- När Brother-maskinen inte är G/O (gruppägare) kommer maskinen att visa tillgängliga enhetsnamn att konfigurera ett Wi-Fi Direct-nätverk med. Välj den mobila enhet som du vill ansluta till och tryck på OK. Du kan göra en ny sökning efter tillgängliga enheter genom att trycka på Sök igen.

**9** Om din mobila enhet är korrekt ansluten visar maskinen Ansluten. Du har slutfört inställningen av Wi-Fi Direct-nätverket. Om du behöver information om utskrift från din mobila enhet eller skanning till din mobila enhet kan du hämta Guide för mobil utskrift och skanning för Brother iPrint&Scan eller Guide för AirPrint från Brother Solutions Center [\(http://solutions.brother.com/\).](http://solutions.brother.com/) Om anslutningen misslyckades, se [Felsökning](#page-24-3) >> sidan 22.

#### <span id="page-20-1"></span><span id="page-20-0"></span>**Konfigurering med en knapptryckning via WPS (Wi-Fi Protected Setup) <sup>2</sup>**

Om din mobila enhet har stöd för WPS (PBC; Push Button-konfiguration) kan du konfigurera ett Wi-Fi Directnätverk genom att följa dessa anvisningar.

- $\bullet$  Tryck på Meny.
- **2** Tryck på  $\triangle$  eller  $\nabla$  för att välja Nätverk.
- $3$  Tryck på  $\triangle$  eller  $\nabla$  för att välja Wi-Fi Direct.
- 4) Tryck på  $\blacktriangle$  eller  $\nabla$  för att välja Gruppägare och tryck sedan på På.
- 6 Tryck på ▲ eller V för att välja Push Button.
- 6 När Wi-Fi Direct på? visas, tryck på På för att godkänna. Du kan avbryta genom att trycka på Av.
- <sup>7</sup> När Det andra nätverksgränssnittet avaktiveras. Vill du fortsätta? visas, tryck på OK för att godkänna.

Du kan avbryta genom att trycka på Avbryt.

8 När Aktivera Wi-Fi Direct på den andra enhet och tryck sedan på OK. visas aktiverar du den mobila enhetens metod för WPS-konfigurering med en knapptryckning (se den mobila enhetens användarhandbok för anvisningar) och trycker sedan på OK på maskinen. Då startas inställningen av Wi-Fi Direct. Du kan avbryta genom att trycka på **Stop/Exit**.

**9** Om din mobila enhet är korrekt ansluten visar maskinen Ansluten. Du har slutfört inställningen av Wi-Fi Direct-nätverket. Om du behöver information om utskrift från din mobila enhet eller skanning till din mobila enhet kan du hämta Guide för mobil utskrift och skanning för Brother iPrint&Scan eller Guide för AirPrint från Brother Solutions Center [\(http://solutions.brother.com/\).](http://solutions.brother.com/) Om anslutningen misslyckades, se [Felsökning](#page-24-3) >> sidan 22.

#### <span id="page-21-1"></span><span id="page-21-0"></span>**Konfiguration med PIN-metoden för Wi-Fi Direct <sup>2</sup>**

Om din mobila enhet har stöd för PIN-metoden för Wi-Fi Direct kan du konfigurera ett Wi-Fi Direct-nätverk genom att följa dessa anvisningar.

<span id="page-21-4"></span><span id="page-21-3"></span><span id="page-21-2"></span> $\bullet$  Tryck på Meny. **2** Tryck på  $\triangle$  eller  $\nabla$  för att välja Nätverk.  $3$  Tryck på  $\triangle$  eller  $\nabla$  för att välja Wi-Fi Direct. 4 Tryck på  $\blacktriangle$  eller  $\blacktriangledown$  för att välja PIN-kod. **b** När Wi-Fi Direct på? visas, tryck på På för att godkänna. Du kan avbryta genom att trycka på Av. 6) När Det andra nätverksgränssnittet avaktiveras. Vill du fortsätta? visas, tryck på OK för att godkänna. Du kan avbryta genom att trycka på Avbryt. **7** Aktivera Wi-Fi Direct på din mobila enhet (se den mobila enhetens användarhandbok för anvisningar) när Aktivera Wi-Fi Direct på den andra enhet och tryck sedan på OK. visas. Tryck på OK på maskinen. Då startas inställningen av Wi-Fi Direct. Du kan avbryta genom att trycka på **Stop/Exit**. 8 Gör ett av följande: När din Brother-maskin är G/O (gruppägare), väntar maskinen på en anslutningsbegäran från din mobila enhet. När PIN-kod visas anger du den PIN-kod som visas på din mobila enhet för maskinen. Tryck på OK. Föl[j](#page-21-2) anvisningarna och gå till steg  $\circled{0}$ . Om PIN-koden visas på din Brother-maskin anger du PIN-koden på din mobila enhet. ■ När Brother-maskinen inte är G/O (gruppägare) kommer maskinen att visa tillgängliga enhetsnamn att konfigurera ett Wi-Fi Direct-nätverk med. Välj en mobil enhet som du vill ansluta till och tryck på OK. Du kan göra en ny sökning efter tillgängliga enheter genom att trycka på Sök igen. Gå till steg **g**. **9** Gör ett av följande: ■ Tryck på Visa PIN-kod för att visa PIN-koden på din maskin och ange den PIN-koden på din mobila enhet. Föl[j](#page-21-2) anvisningarna och gå sedan till steg  $\circled{0}$ . ■ Tryck på Ange PIN-kod för att ange den PIN-kod som visas på din mobila enhet i maskinen och tryck sedan på OK. Föl[j](#page-21-2) anvisningarna och gå sedan till steg  $\circled{n}$ . Om din mobila enhet inte visar någon PIN-kod trycker du på på Brother-maskinen. Gå tillbaka till steg @ och försök igen. 10 Om din mobila enhet är korrekt ansluten visar maskinen Ansluten. Du har slutfört inställningen av Wi-Fi Direct-nätverket. Om du behöver information om utskrift från din mobila enhet eller skanning till din mobila enhet kan du hämta Guide för mobil utskrift och skanning för Brother iPrint&Scan eller Guide för AirPrint från Brother Solutions Center [\(http://solutions.brother.com/\).](http://solutions.brother.com/) Om anslutningen misslyckades, se [Felsökning](#page-24-3) >> sidan 22.

#### <span id="page-22-1"></span><span id="page-22-0"></span>**Konfiguration med hjälp av pinmetoden för WPS (Wi-Fi Protected Setup) <sup>2</sup>**

Om din mobila enhet har stöd för PIN-metoden för WPS (Wi-Fi Protected Setup) kan du konfigurera ett Wi-Fi Direct-nätverk genom att följa dessa anvisningar.

- **a** Tryck på Meny.
- **2** Tryck på  $\triangle$  eller  $\nabla$  för att välja Nätverk.
- $3$  Tryck på  $\triangle$  eller  $\nabla$  för att välja Wi-Fi Direct.
- **4** Tryck på  $\triangle$  eller  $\blacktriangledown$  för att välja Gruppägare och tryck sedan på På.
- **5** Tryck på  $\triangle$  eller  $\triangledown$  för att välja PIN-kod.
- 6 När Wi-Fi Direct på? visas, tryck på På för att godkänna. Du kan avbryta genom att trycka på Av.
- g När Det andra nätverksgränssnittet avaktiveras. Vill du fortsätta? visas, tryck på OK för att godkänna.

Du kan avbryta genom att trycka på Avbryt.

8 När Aktivera Wi-Fi Direct på den andra enhet och tryck sedan på OK. visas aktiverar du den mobila enhetens metod för WPS-konfigurering med en knapptryckning (se den mobila enhetens användarhandbok för anvisningar) och trycker sedan på OK på maskinen. Då startas inställningen av Wi-Fi Direct.

Du kan avbryta genom att trycka på **Stop/Exit**.

- <sup>9</sup> Maskinen kommer att vänta på en anslutningsbegäran från din mobila enhet. När PIN-kod visas anger du den PIN-kod som visas på din mobila enhet för maskinen. Tryck på OK.
- 10 Om din mobila enhet är korrekt ansluten visar maskinen Ansluten. Du har slutfört inställningen av Wi-Fi Direct-nätverket. Om du behöver information om utskrift från din mobila enhet eller skanning till din mobila enhet kan du hämta Guide för mobil utskrift och skanning för Brother iPrint&Scan eller Guide för AirPrint från Brother Solutions Center [\(http://solutions.brother.com/\).](http://solutions.brother.com/) Om anslutningen misslyckades, se [Felsökning](#page-24-3) >> sidan 22.

#### <span id="page-23-1"></span><span id="page-23-0"></span>**Manuell konfiguration av ett Wi-Fi Direct-nätverk <sup>2</sup>**

Om din mobila enhet inte har stöd för Wi-Fi Direct eller WPS måste du konfigurera ett Wi-Fi Direct-nätverk manuellt.

**1** Tryck på Meny. **2** Tryck på  $\triangle$  eller  $\nabla$  för att välja Nätverk.  $\overline{3}$  Tryck på  $\overline{\phantom{a}}$  eller  $\overline{\phantom{a}}$  för att välja Wi-Fi Direct.  $\overline{a}$  Tryck på  $\overline{a}$  eller  $\overline{v}$  för att välja Manuellt. 6 När Wi-Fi Direct på? visas, tryck på På för att godkänna. Du kan avbryta genom att trycka på Av. 6 När Det andra nätverksgränssnittet avaktiveras. Vill du fortsätta? visas, tryck på OK för att godkänna. Du kan avbryta genom att trycka på Avbryt. **7** Maskinen kommer att visa SSID och lösenordet under 2 minuter. Gå till inställningssidan för det trådlösa nätverket på din mobila enhet och ange SSID-namn och lösenord. 8 Om din mobila enhet är korrekt ansluten visar maskinen Ansluten. Du har slutfört inställningen av Wi-Fi Direct-nätverket. Om du behöver information om utskrift från din mobila enhet eller skanning till din mobila enhet kan du hämta Guide för mobil utskrift och skanning för Brother iPrint&Scan eller Guide för AirPrint från Brother Solutions Center [\(http://solutions.brother.com/\).](http://solutions.brother.com/)

Om anslutningen misslyckades, se [Felsökning](#page-24-3) >> sidan 22.

**2**

# <span id="page-24-3"></span><span id="page-24-0"></span>**Felsökning <sup>3</sup>**

# <span id="page-24-1"></span>**Översikt <sup>3</sup>**

**3**

I det här kapitlet får du information om hur du löser typiska nätverksproblem som du kan stöta på när du använder Brother-maskinen. Om du fortfarande inte kan lösa ett visst problem efter att du har läst det här kapitlet kan du besöka Brother Solutions Center på [\(http://solutions.brother.com/\).](http://solutions.brother.com/)

Om du behöver ytterligare information kan du gå till Brother Solutions Center på [\(http://solutions.brother.com/\)](http://solutions.brother.com/) och klicka på Bruksanvisningar på din modell för att hämta andra handböcker.

#### <span id="page-24-2"></span>**Identifiera problemet <sup>3</sup>**

Se till att följande är konfigurerade innan du läser detta kapitel.

<span id="page-24-4"></span>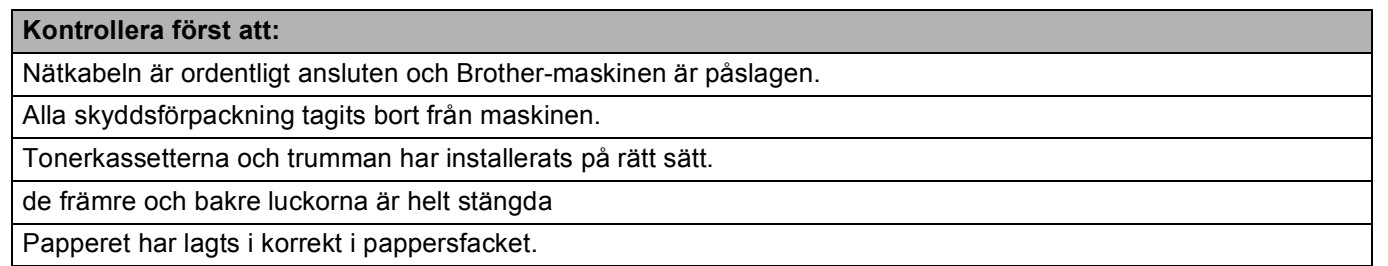

#### **Gå till sidan för din lösning enligt listorna nedan. <sup>3</sup>**

- Felmeddelanden vid användning av Wi-Fi Direct-nätverkets kontrollpanelmeny. Se [Felmeddelanden medan du konfigurerar Wi-Fi Direct från kontrollpanelmenyn](#page-25-0) **>>** sidan 23
- Jag kan inte slutföra nätverkskonfigurationen för Wi-Fi Direct.

Se [Jag kan inte slutföra nätverkskonfigurationen för Wi-Fi Direct.](#page-26-0) **>>** sidan 24

■ Jag vill kontrollera att mina nätverksenheter fungerar korrekt. Se [Jag vill kontrollera att mina nätverksenheter fungerar korrekt.](#page-27-0) >> sidan 25

#### Felsökning

#### <span id="page-25-0"></span>**Felmeddelanden medan du konfigurerar Wi-Fi Direct från kontrollpanelmenyn**

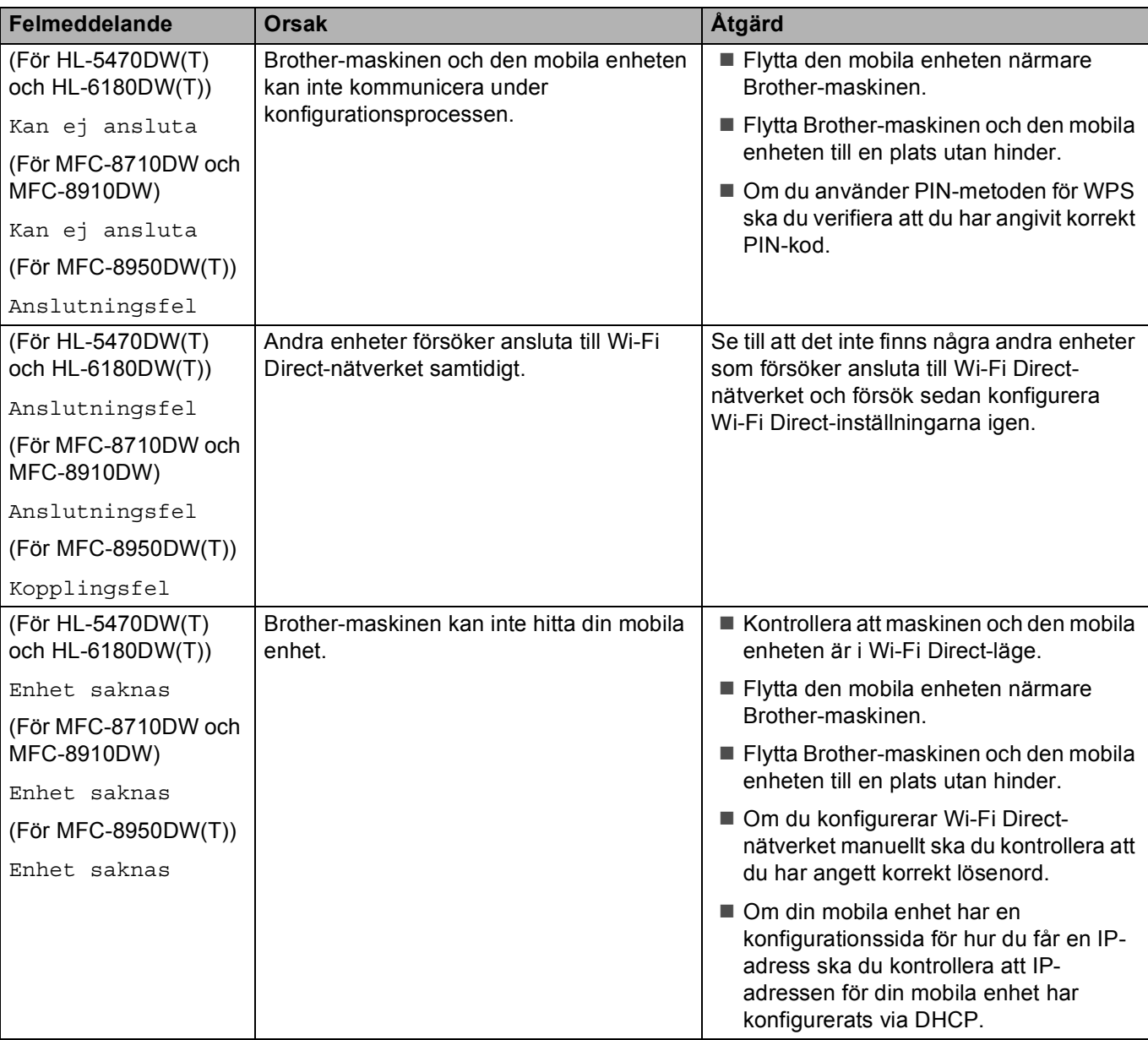

#### **Felmeddelanden medan du konfigurerar Wi-Fi Direct från kontrollpanelmenyn (forts.)**

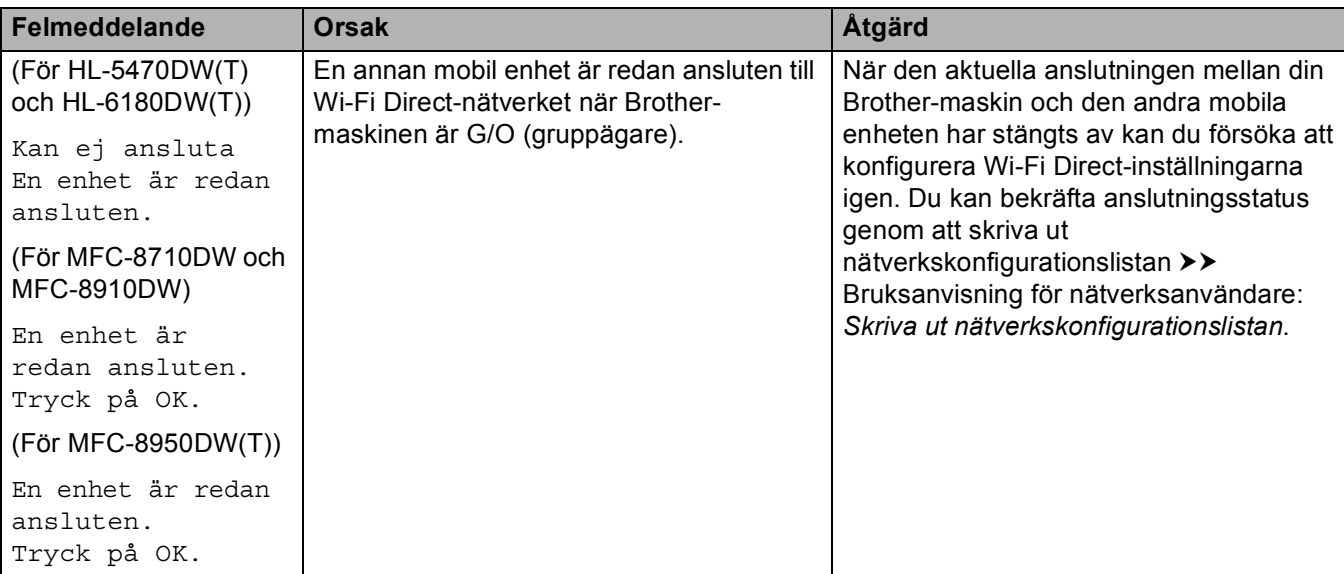

<span id="page-26-0"></span>**Jag kan inte slutföra nätverkskonfigurationen för Wi-Fi Direct.**

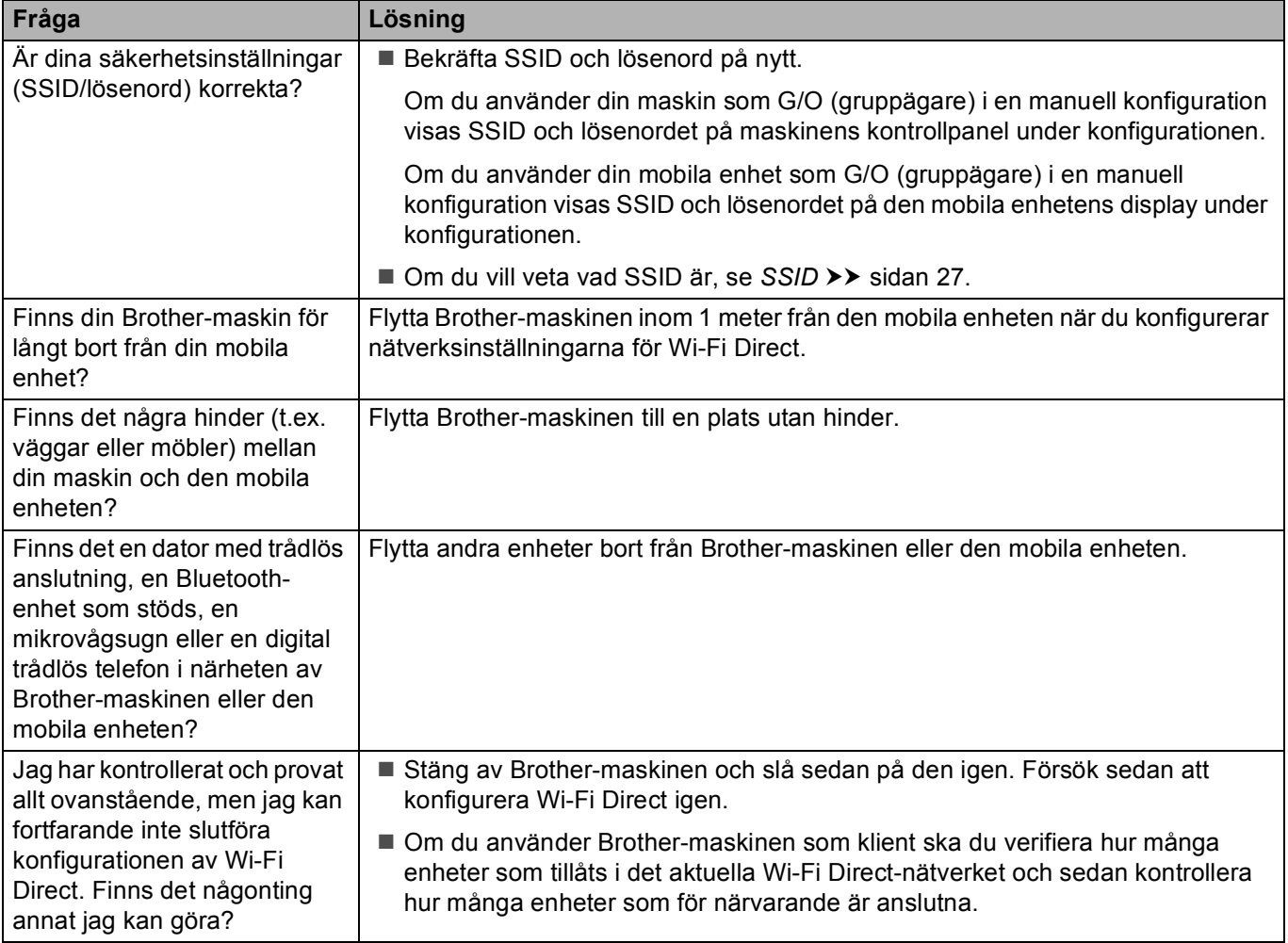

#### <span id="page-27-0"></span>**Jag vill kontrollera att mina nätverksenheter fungerar korrekt.**

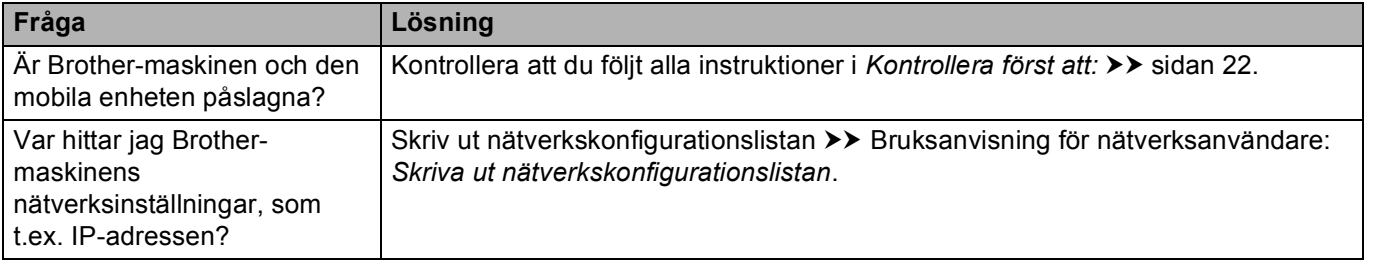

<span id="page-28-0"></span>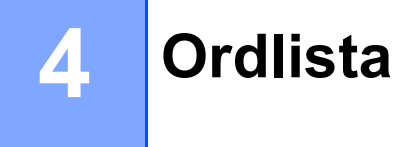

# <span id="page-28-1"></span>**Termer som används om Wi-Fi Direct-nätverk <sup>4</sup>**

#### <span id="page-28-2"></span>**Gruppägare (G/O) <sup>4</sup>**

Om du anger gruppägare till På fungerar Brother-maskinen som en åtkomstpunkt när du konfigurerar ett Wi-Fi Direct-nätverk. G/O tilldelar ett SSID-namn, ett lösenord och en IP-adress för Wi-Fi Direct-nätverket. Standardinställningen är Av.

#### <span id="page-28-3"></span>**Enhetsinformation <sup>4</sup>**

#### **Enhetsnamn <sup>4</sup>**

Du kan kontrollera enhetsnamnet för maskinen i nätverksmiljön för Wi-Fi Direct. Enhetsnamnet kommer att visas som HL-xxxx\*\* eller MFC-xxxx\*\* (där xxxx är modellnamnet och \*\* är den teckensträng som tilldelats av din Brother-maskin).

#### **SSID <sup>4</sup>**

Detta fält visar det aktuella Wi-Fi Direct-nätverkets SSID. Displayen visar upp till 32 tecken för SSID-namnet.

#### **IP-adress <sup>4</sup>**

Det här fältet visar maskinens aktuella IP-adress som tilldelats av gruppägaren.

#### <span id="page-28-4"></span>**Statusinformation <sup>4</sup>**

#### **Status <sup>4</sup>**

Detta fält visar det aktuella Wi-Fi Direct-nätverkets status. När maskinen är gruppägaren visar maskinen G/Ä aktiv(\*\*) (där \*\* visar antalet enheter). När maskinen är en klient visar maskinen Klient aktiv. Om du ser Av är maskinens Wi-Fi Direct-gränssnitt inaktiverat.

#### **Signal <sup>4</sup>**

Detta fält visar det aktuella Wi-Fi Direct-nätverkets signalstyrka.

#### **Kanal (För HL-5470DW(T) och HL-6180DW(T)) <sup>4</sup>**

Detta fält visar det aktuella Wi-Fi Direct-nätverkets kanal.

#### **Hastighet (För HL-5470DW(T) och HL-6180DW(T)) <sup>4</sup>**

Detta fält visar det aktuella Wi-Fi Direct-nätverkets hastighet.

#### <span id="page-29-0"></span>**I/F Enable <sup>4</sup>**

Om du vill använda Wi-Fi Direct-nätverksanslutning ska du ange Aktivera I/F till På.

## <span id="page-29-1"></span>**Termer och begrepp som används om nätverk <sup>4</sup>**

#### <span id="page-29-2"></span>**Nätverkstermer <sup>4</sup>**

#### WPA2-PSK

Aktiverar en Wi-FI Protected Access Pre-shared key (WPA-PSK/WPA2-PSK) som aktiverar den trådlösa Brother-maskinen att associera med åtkomstpunkter med hjälp av TKIP för WPA-PSK eller AES för WPA-PSK och WPA2-PSK (WPA-Personal).

■ AES

AES (Advanced Encryption Standard) ger ett starkare dataskydd genom att använda kryptering med symmetrisk nyckel.

WPA2 med AES

<span id="page-29-3"></span>Använder en Pre-Shared Key (PSK) som består av 8 eller fler tecken, upp till maximalt 63 tecken.

■ SSID

Varje trådlöst nätverk har sitt eget unika nätverksnamn och refereras tekniskt sett till som SSID. SSID är ett värde på 32 byte eller mindre och tilldelas åtkomstpunkten. De trådlösa nätverksenheter som du vill associera till det trådlösa nätverket ska matcha åtkomstpunkten. Åtkomstpunkten och det trådlösa nätverkets enheter skickar regelbundet trådlösa paket (kallas för signaler) som innehåller SSIDinformationen. När din trådlösa nätverksenhet tar emot en signal kan du identifiera trådlösa nätverk som befinner sig tillräckligt nära för att ansluta till.

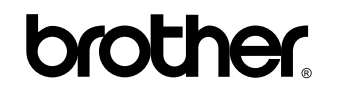

**Besök oss på webben <http://www.brother.com/>**

Dessa maskiner är godkända för användning endast i det land där de köptes. Lokala Brother-företag eller deras återförsäljare kommer endast att tillhandahålla support för maskiner som inköpts i deras respektive länder.